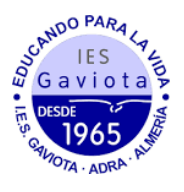

## **MATRICULACIÓN 2º ESO A TRAVÉS DE LA SECRETARÍA VIRTUAL**

1. En primer lugar modificaremos los datos personales del solicitante si hubiese algún error.

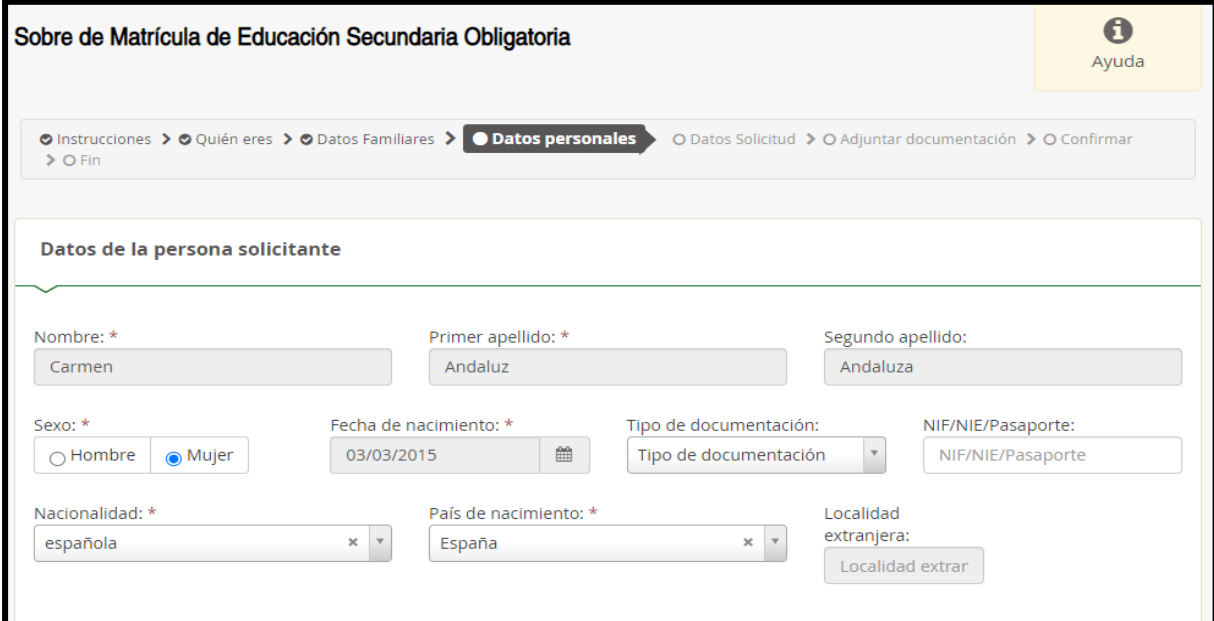

2. En segundo lugar tendremos que rellenar todos los apartados marcados como obligatorios. **Si alguno no se rellenase no podremos continuar.**

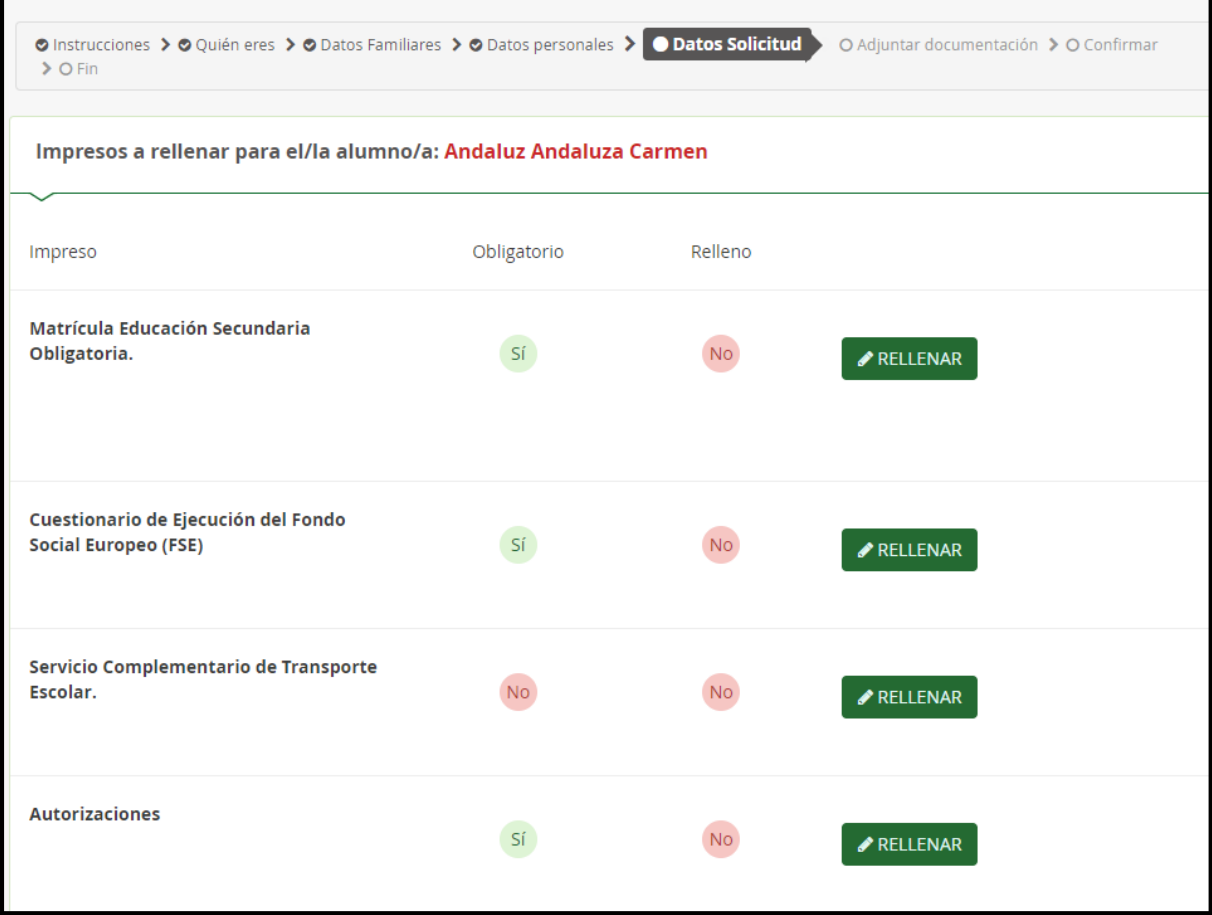

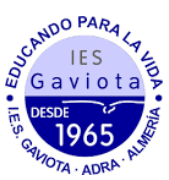

3. Al rellenar la matrícula (primer apartado a rellenar) veremos que solo podemos seleccionar por orden de preferencia las materias optativas, luego si queremos matricular al alumnado en religión o atención educativa y finalmente otros datos de interés como alergias. También tendremos la opción de subir una foto del alumnado identificativa (tipo carnet).

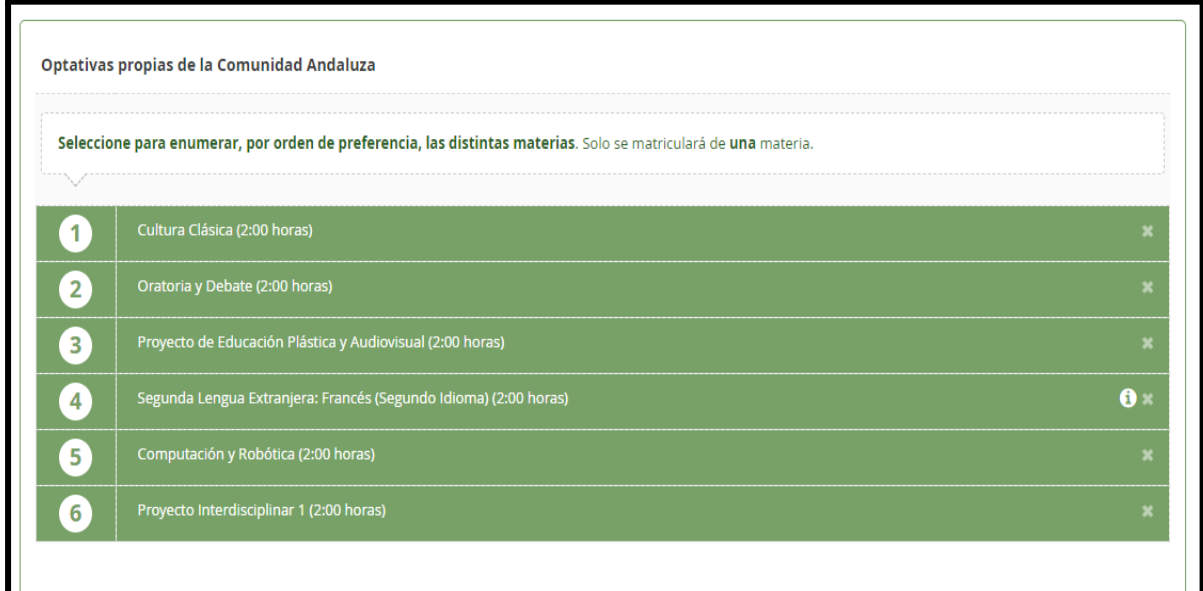

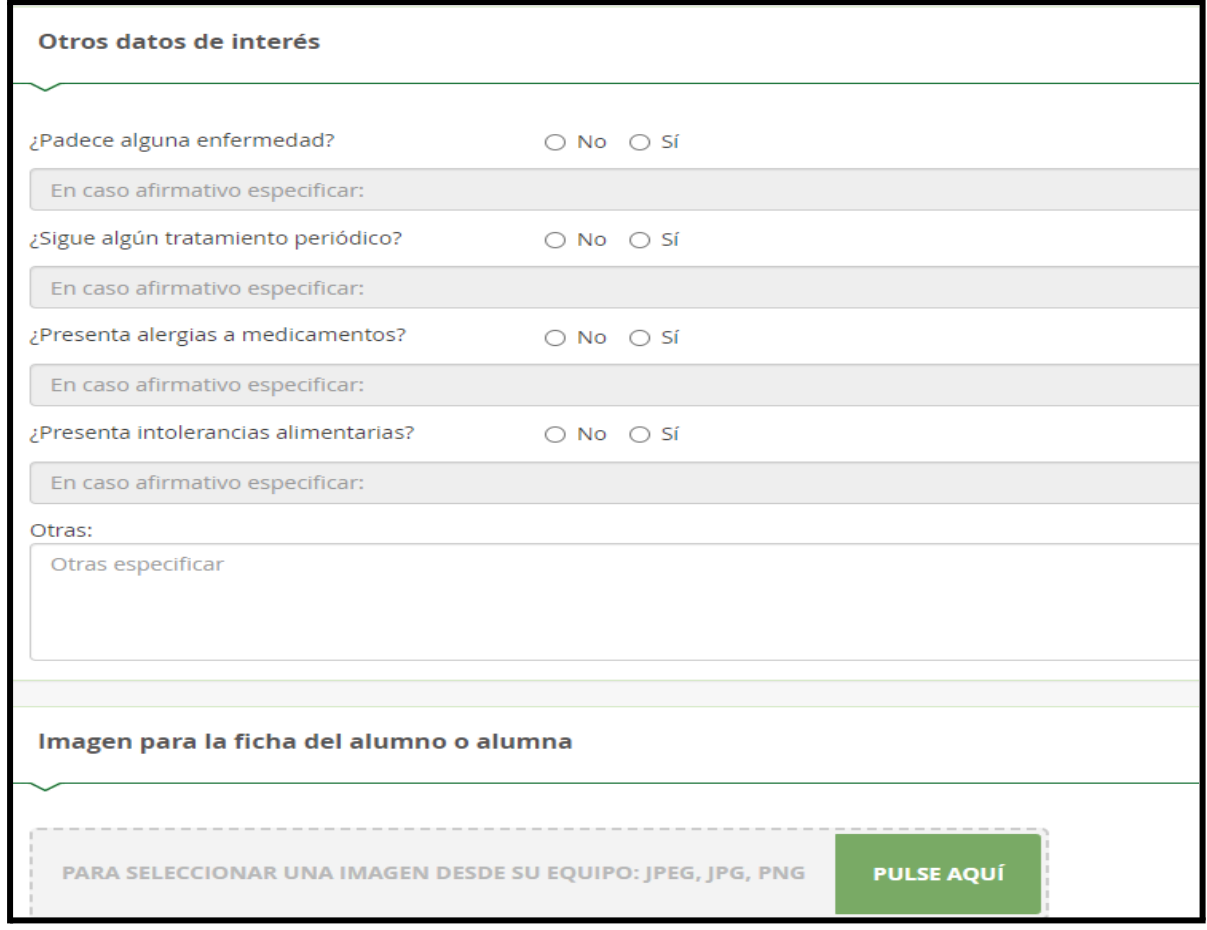

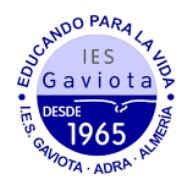

4. Finalmente, en el apartado de Autorizaciones se rellenará las personas autorizadas para recoger al alumnado (podemos añadir más personas dándole al botón "+") así como el uso de imágenes y voz del alumnado en actividades del centro.

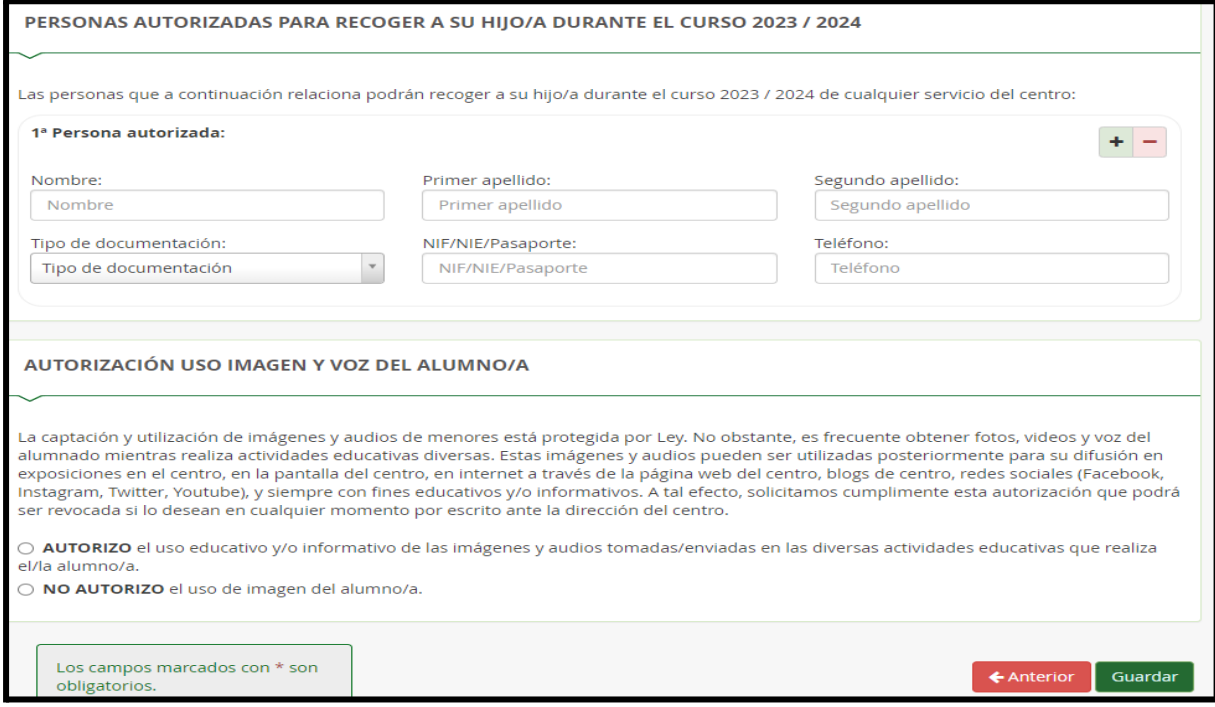

5. Una vez cumplimentados todos los apartados, pulsar "Siguiente" para acceder a la pantalla "Confirmar – Documento de su solicitud". Pulsar "Firmar y presentar la solicitud (SMS)". Recibirá en su teléfono móvil un mensaje de texto con la clave SMS que debe insertar para presentar su solicitud. Insertar la clave recibida y pulsar "Firmar".

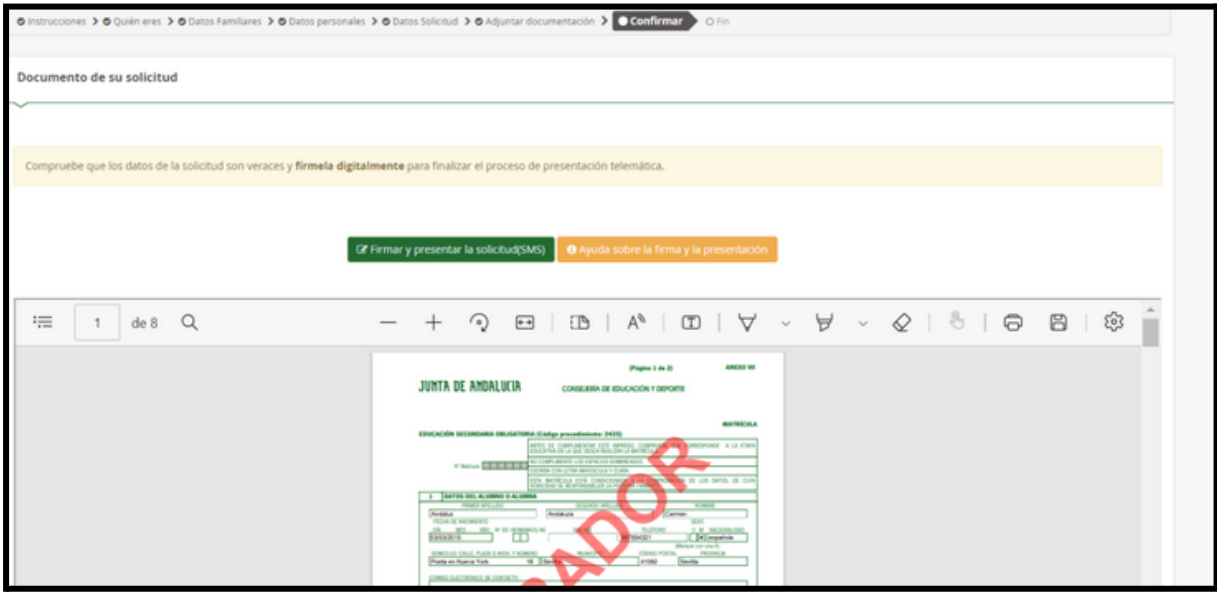

6. Tras pulsar "Firmar", y si la clave se ha insertado correctamente, aparecerá la pantalla "Fin". Pulsar "Descargar justificante". Se generará un documento ZIP-PDF. IMPORTANTE: Comprobar que el justificante tiene sello de registro de entrada.